## Scheduling Inspections/Searching for Existing Permits

To search for an existing permit and/or to schedule an inspection, please got to our website: [www.valdostacity.com/inspections](http://www.valdostacity.com/inspections)

Click on **Purchase Permits & Request Inspection Online** link. (see below)

## Inspections

As a joint function, the Inspections Department meets the needs of property owners and developers within the Cities of Valdosta, Lake Park, Dasher, and Hahira. In partnership with other departments and jurisdictions, the Inspections Department helps homeowners, business owners, and those in the commercial industry plan and execute development projects. Projects can be as simple as a home remodel and as complex as constructing a new building on undeveloped property. We invite you to look through our web pages for information on residential and commercial construction services and requirements.

Starting July 1, 2023, The City of Valdosta will only be permitting the following jurisdictions:

- City of Valdosta
- City of Hahira
- City of Lake Park
- City of Dasher

With this change comes new permit fees, plan review fees as well as a new iWorQ program for online permitting and inspections. **Rick Mefford Inspections Department** 

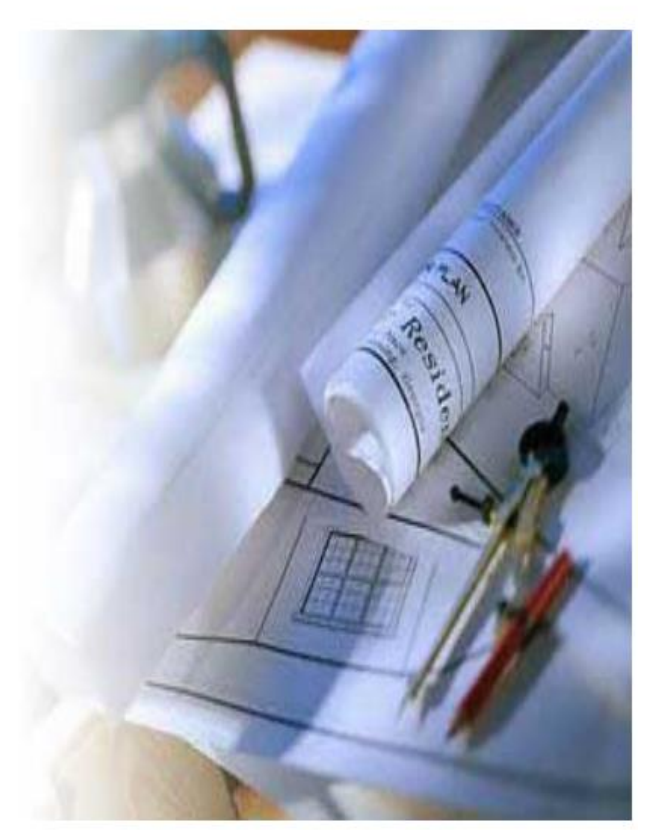

PURCHASE PERMITS & REQUEST INSPECTIONS ONLINE

Search Existing Permits

Click on the magnifying glass (this will take you into the iWorq portal)

## VALDOSTA

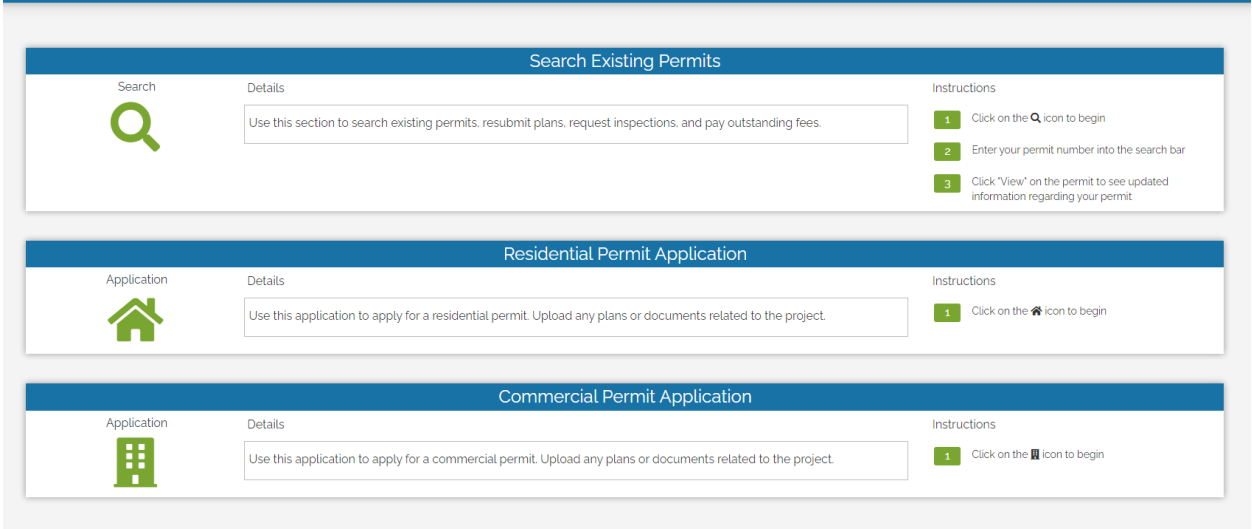

\*\*You can search by Permit Number, Parcel Address or Primary Contractor.

Once you have completed your search, you will see the permit number, permit type, parcel address and status of permit. This is also where you can view the permit and request an inspection.

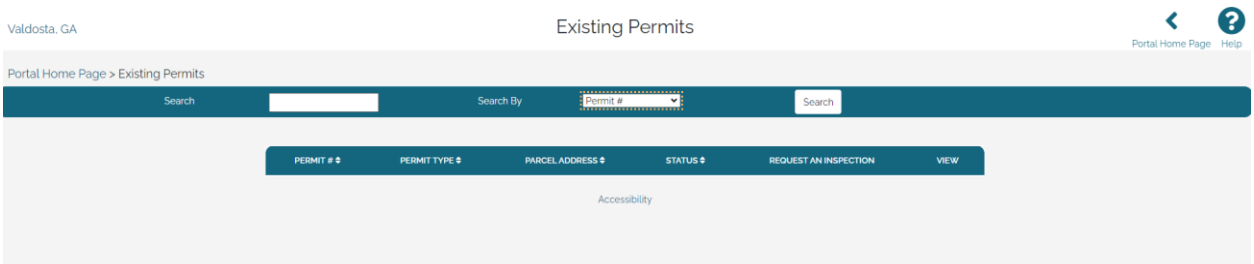

## Request Inspection

Search for permit via permit number, parcel address or Primary Contractor. Once located, select **Request An Inspection.** (See below)

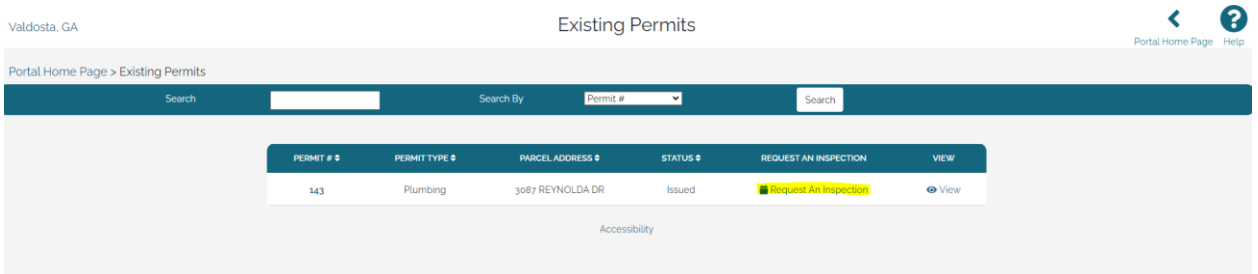

You will be asked to put in your Access Code (this code is automatically assigned to you once you become a Licensed City of Valdosta Contractor. This code will not change and will be needed to request all inspections online)

Once you have completed the request, you will click on submit at the bottom of the page.

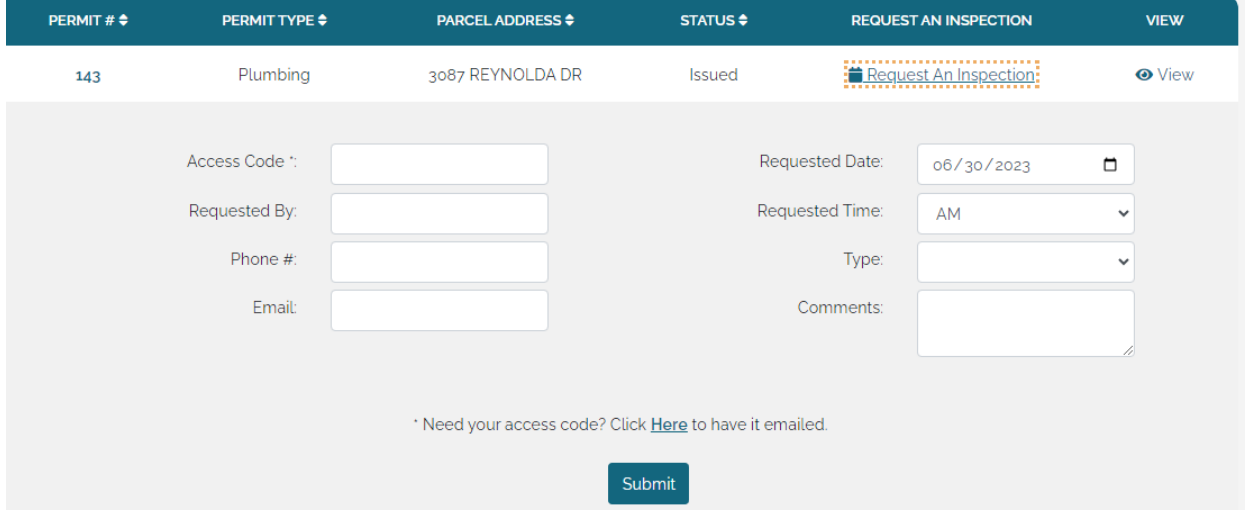